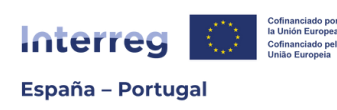

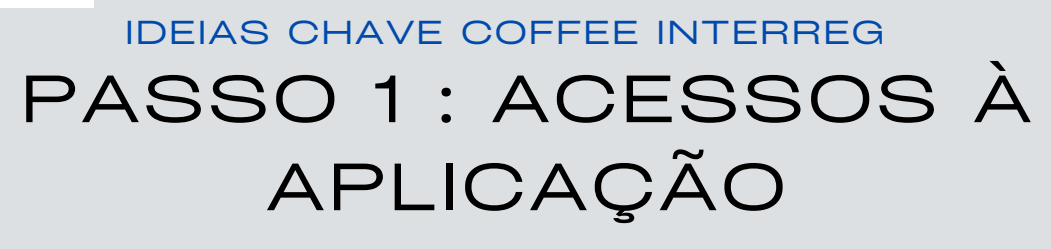

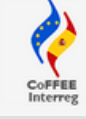

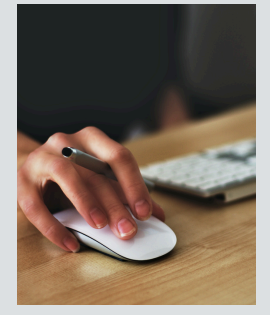

### Para quê?

Para que os beneficiários dos **projetos aprovados** acedam ao módulo de "**OPERAÇÕES**" de gestão e acompanhamento do projeto (este Acesso é diferente do que se utilizou inicialmente para a apresentação da candidatura).

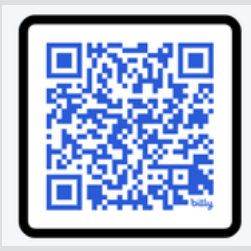

### Onde?

**LINK** Portal da *Administración del Estado* do *Ministerio de Hacienda* (Espanha) para o REGISTO E PEDIDO RADIX: **[bit.ly/acceso\\_COFFEE](https://webpub2.igae.hacienda.gob.es/accesoremoto/frmExecAPP.aspx?code=RADIXAPL&ta=ANO)**

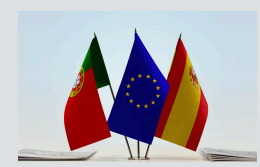

### Quem?

**TODOS** os beneficiários principais (BP) e beneficiários (B) espanhóis (ES) e portugueses (PT).

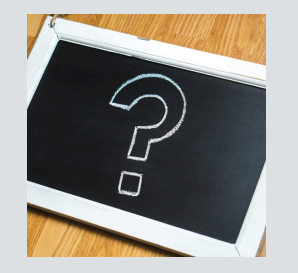

# Que utilizador?

Utilizadores **NOVOS** = pessoas que nunca se registaram no Sistema de Informação da *Administración del Estado.*

Utilizadores **ANTIGOS**: pessoas que já se registaram num dos Sistemas de Informação da *Administración del Estado* (Coopera2020, etc…).

#### O que tenho que fazer?

**Utilizadores NOVOS**

1.Registar dados pessoais 2. Pedido RADIX (Interreg Entorno CoFFEE)

**Utilizadores ANTIGOS**

1. Pedido RADIX (Interreg Entorno CoFFEE)

VER INDICAÇÕES DA APRESENTAÇÃO WEBINAR 29/05/24 "PASSO A PASSO"

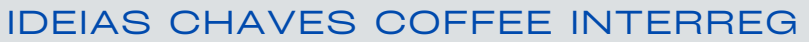

# PASSO 2: FICHAS UTILIZADORES SIGNATÁRIOS

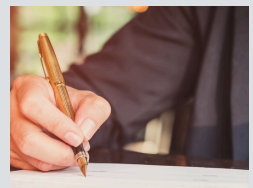

Interreg España - Portugal

# O que são "Utilizadores Signatários"?

São utilizadores com um "perfil de assinatura", que têm a **máxima capacidade de gestão**. Poderão assinar relatórios de atividades, solicitar alterações de informação, submeter pedidos de pagamento e autorizar os restantes utilizadores (perfis "atualizaçõ" e "consulta").

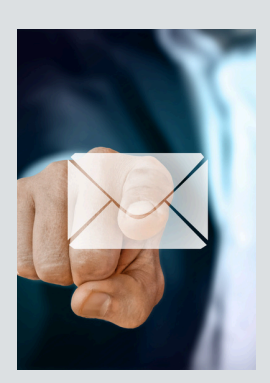

### Envio das fichas

- Secretariado Conjunto POCTEP (**SC**) envia os modelos de "ficha utilizadores 1. signatários" e "Guia de Acesso" aos Beneficiários Principais (BP).
- 2. **BP** reencaminha as fichas e o guia aos seus beneficiários (B).
- 3.Tanto **BP** como **B** preenchem 1 ficha por entidade e projeto.
- 4.Cada **B** envia a sua ficha preenchida e assinada para o seu BP.
- 5.**BP** reúne e envia todas as fichas para o SC (coffee@poctep.eu)

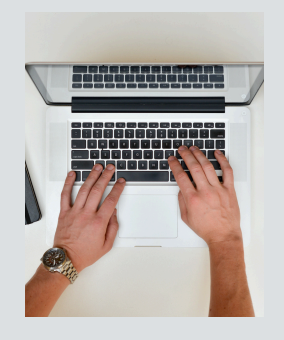

### Como preencher os formulários?

- 1.Ler **instruções** indicadas na própria ficha.
- 2.Preencher corretamente **todos** os campos.
- 3. Incluir **n°** de identificação completo (CC, DNI, NIE). Exemplo Portugal: CC 12345678 9 ABC / Exemplo Espanha: DNI 12345678
- 4.-**Não acrescente** filas! Máximo dois utilizadores signatários por entidade.
- -O representante legal (RL) que assina a ficha em nome da entidade 5. pode, ou não, ser um dos 2 utilizadores signatários autorizados na ficha.

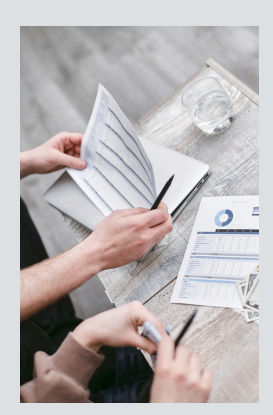

### Assinatura das fichas

A pessoa que assina deve ser a mesma que o representante legal (**RL**) indicado no formulário de candidatura. Se não **corresponder**, têm 2 opções:

- · RL mudou: enviar o formulário de alteração de dados administrativos [\(na](https://www.poctep.eu/documentos-3/#1683547033614-e2c2ecf0-745a) web [poctep.eu\)](https://www.poctep.eu/documentos-3/#1683547033614-e2c2ecf0-745a) para o SC juntamente com a nomeação/cargo.
- RL permanece o mesmo, mas a ficha foi assinada por outra pessoa autorizada: enviar para o SC um documento com a capacidade de assinatura dessa pessoa para comprometer a entidade.
- O RL indicado na ficha deve sempre corresponder com a pessoa que assina.